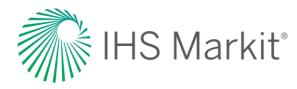

# Foresight Country Risk

Connect™ User Guide

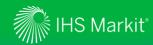

#### **Table of Contents**

- Connect Login Instructions
- Risk Menu
  - > Country Risk Global page
  - > <u>Headline Analysis</u>
  - > Real Time Security Alerts
  - > Intelligence Events
  - > Risks and Ratings
  - > Data Browser
- Geography
- Map

- My Connect
  - > Email Notifications
  - > Saving Content
  - > Report Builder
- Search and Custom Email Alerts
- User Options
- Contact Us

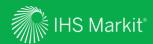

# **Connect Login Instructions**

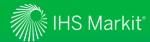

#### **Connect Login Instructions**

Go to connect.ihs.com and log in with your Username and Password

Click on 'Forgot Password?' to reset your password

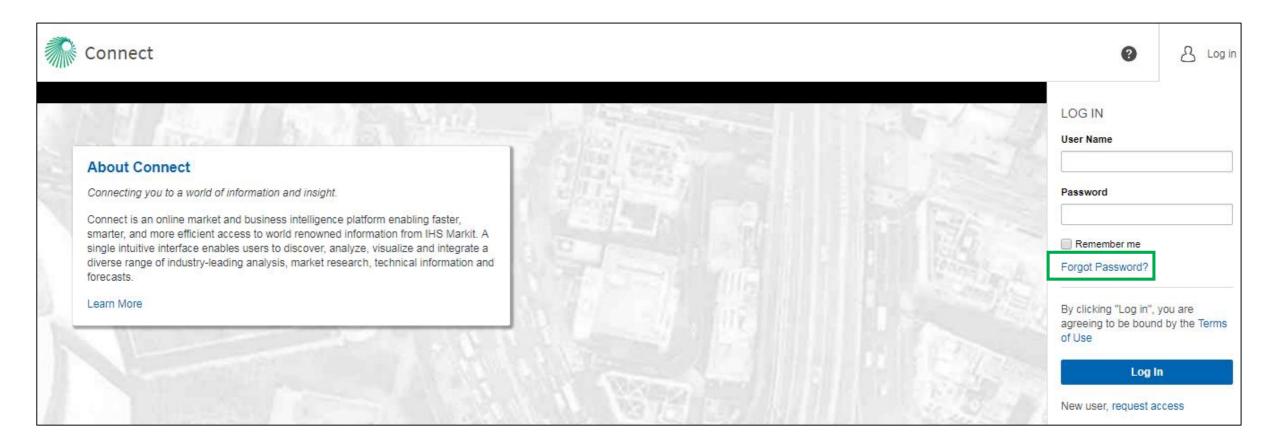

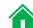

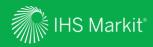

### Risk Menu

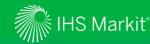

#### Risk Menu Navigation

In Connect, hover over **Risk** in the black menu bar > **Country Risk** to browse political / security data and analysis

Quick access to Research & Data, Tools, Related Resources and Events.

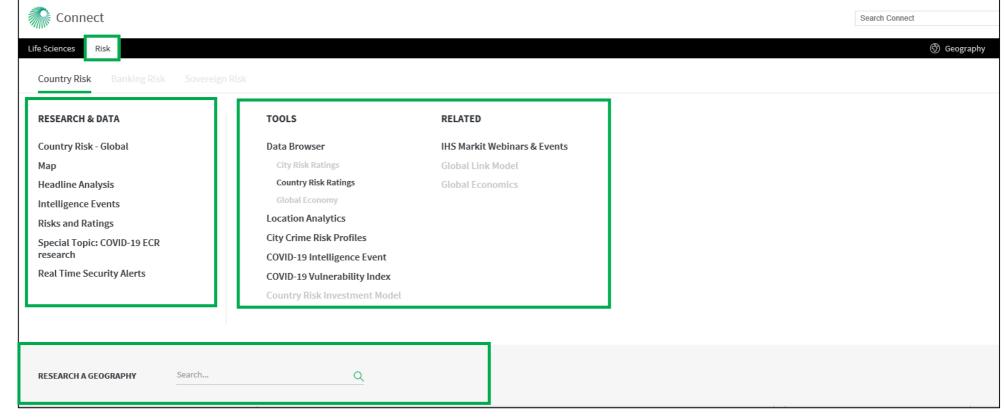

Direct access to a **Country/Territory** page

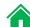

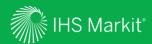

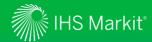

In Connect, hover over the Risk menu > Country Risk and click on Country Risk - Global under Research & Data

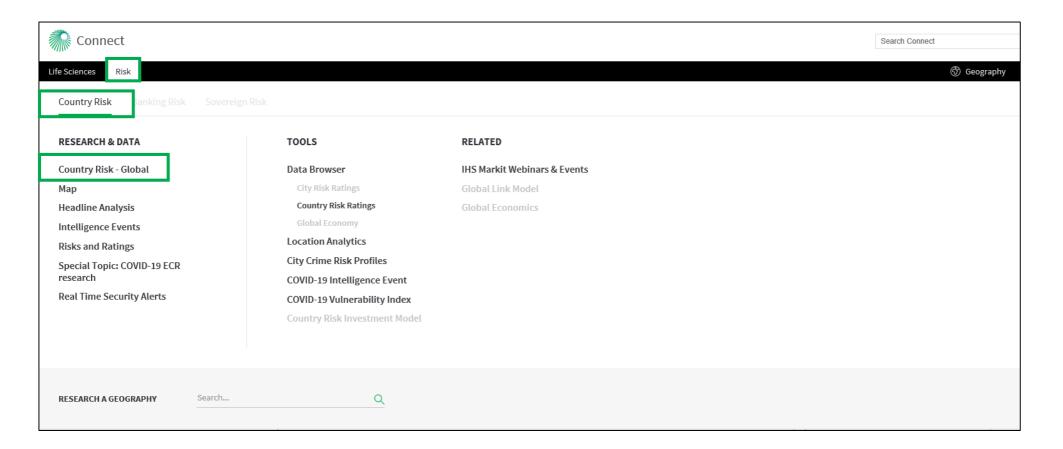

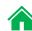

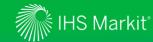

A synthesized overview of key risks worldwide

Read analysis on Hot Topics around the world and access Featured Headlines and Special Reports.

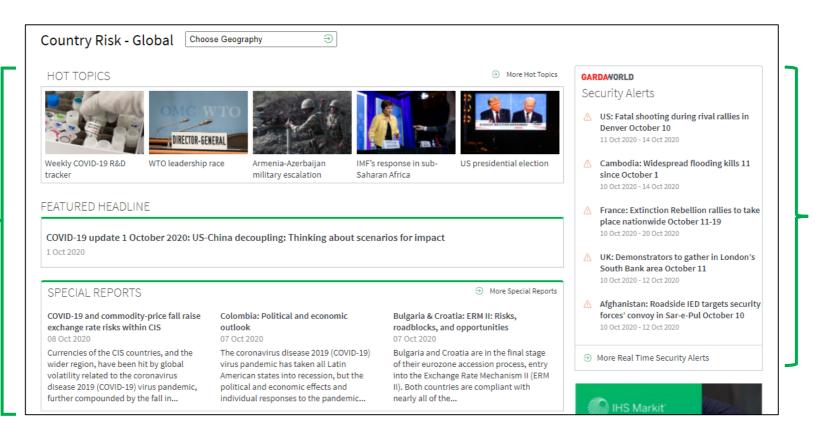

Access our **Real Time Security Alerts** with 24/7 updates.

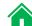

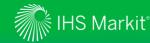

A synthesized overview of key risks worldwide

Click to view by aggregate risk type.

Click on a location to jump to the individual country/territory page.

Check the latest
Headline Analysis
and Intelligence
Events.

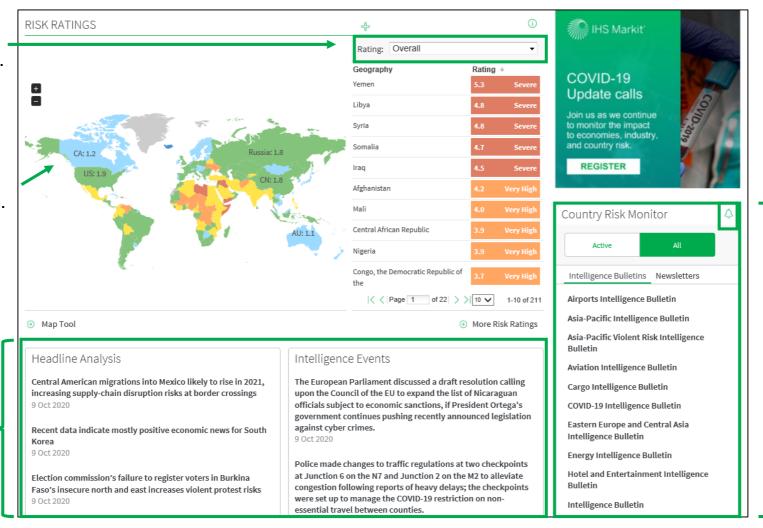

On Country Risk Monitor, click on the bell icon to set Email Alerts for Intelligence Bulletins and Newsletters.
Intelligence Events are risk-relevant events that have impacted the business environment or events that are indicators of future changes in the risk environment.

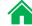

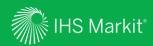

# Headline Analysis

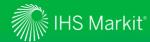

#### Headline Analysis in Connect

In Connect, hover over the Risk menu > Country Risk > and Click on Headline Analysis under Research & Data

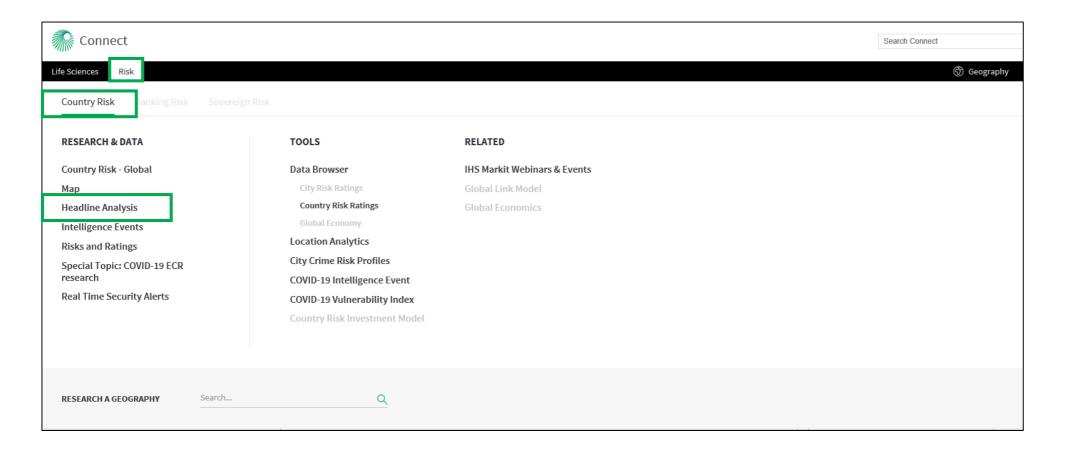

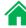

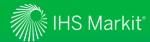

#### Headline Analysis Page Navigation

All headline analysis articles are organized in a reversed chronological order

Keyword search and relevant filter options.

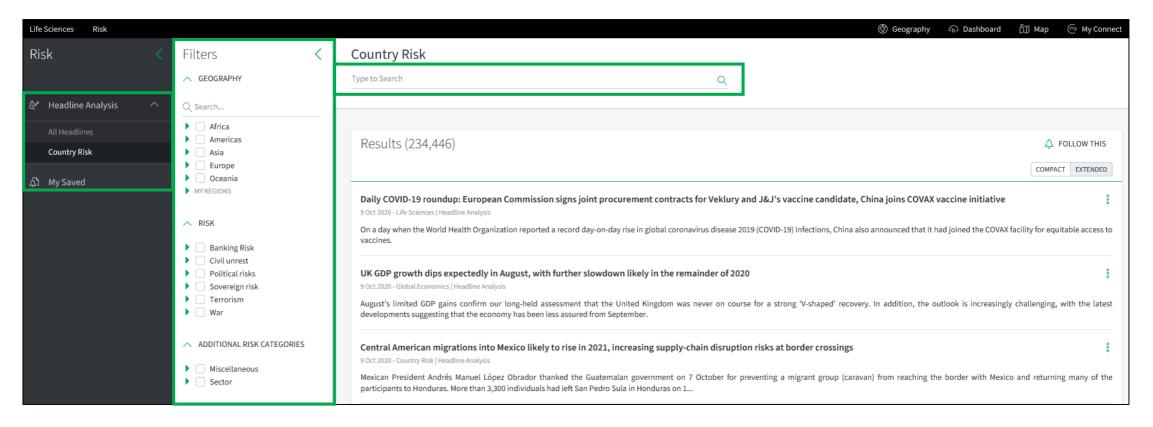

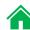

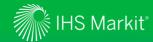

#### Headline Analysis Page - Follow this Headline Analysis

You can follow Headline Analysis that you are interested in

1. Apply Filters to Headline Analysis by using keyword search and/or relevant filter options.

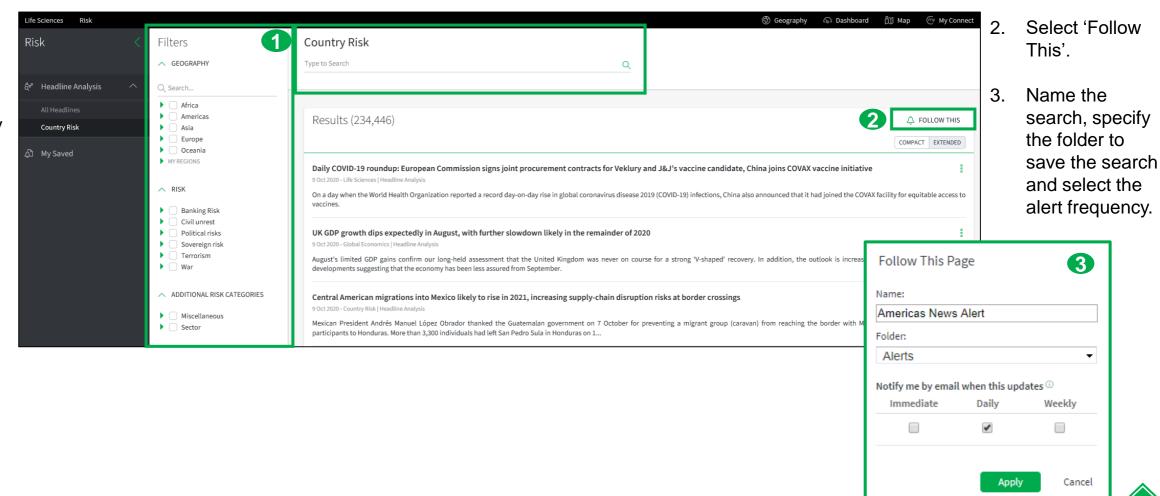

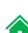

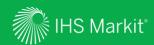

### Real Time Security Alerts

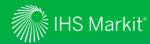

#### Real Time Security Alerts in Connect

In Connect, hover over the Risk menu > Country Risk > and Click on Real Time Security Alerts under Research & Data

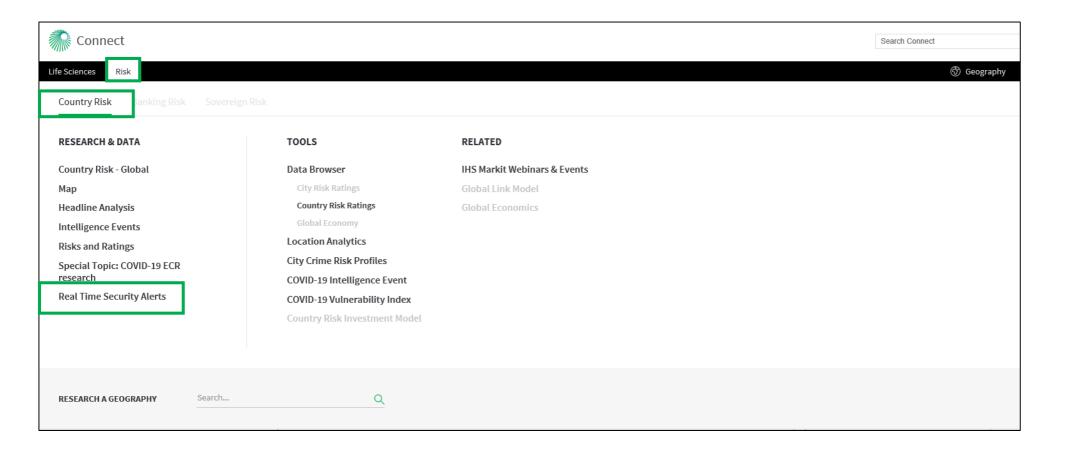

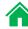

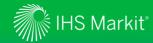

#### Real Time Security Alerts Page Navigation

Real Time Security Alerts from Garda World with 24/7 updates

Keyword search and relevant filter options.

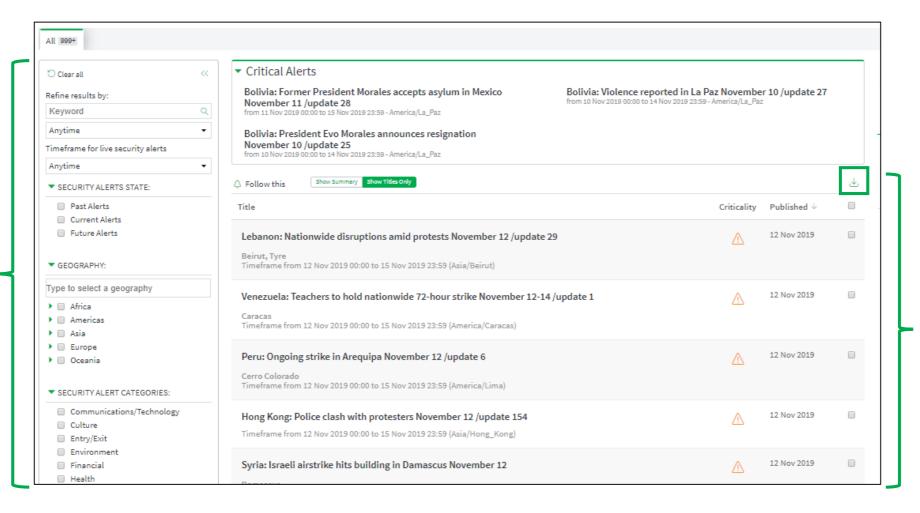

Tick boxes and click on in order to download only the alerts you require.

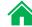

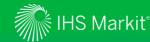

#### Real Time Security Alerts Page - Follow this

You can follow Real Time Security Alerts that you are interested in

1. Apply Filters to Real Time Security Alerts by using keyword search and/or relevant filter options.

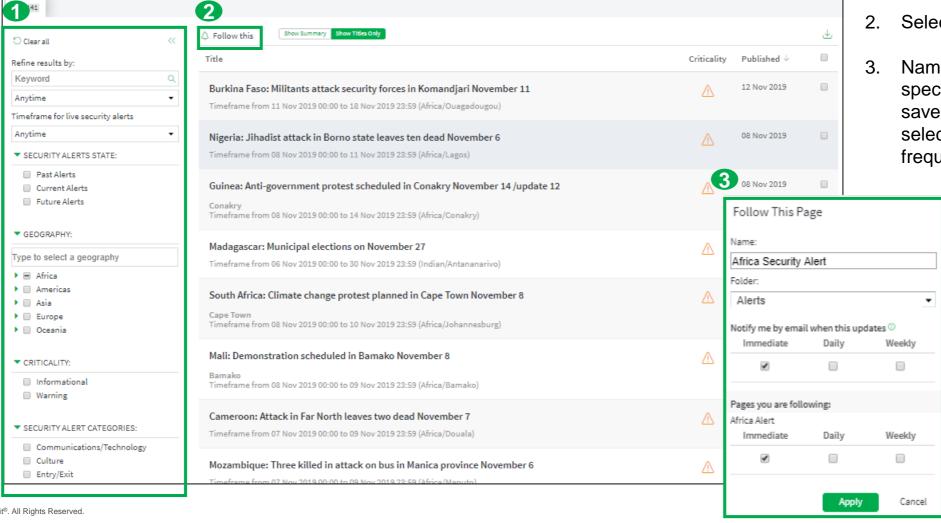

- 2. Select 'Follow this'.
- Name the search, specify the folder to save the search and select the alert frequency.

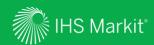

# Intelligence Events

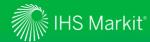

#### **Intelligence Events**

In Connect, hover over the Risk menu > Country Risk and click on Intelligence Events under Research & Data

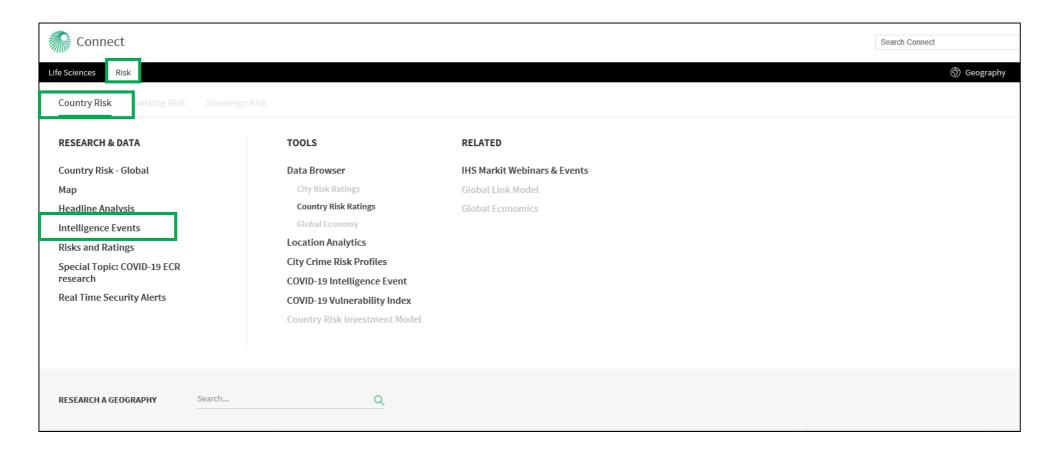

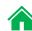

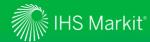

#### Intelligence Events Page Navigation

Risk-relevant events that have impacted the business environment or that are indicators of future changes in the risk environment

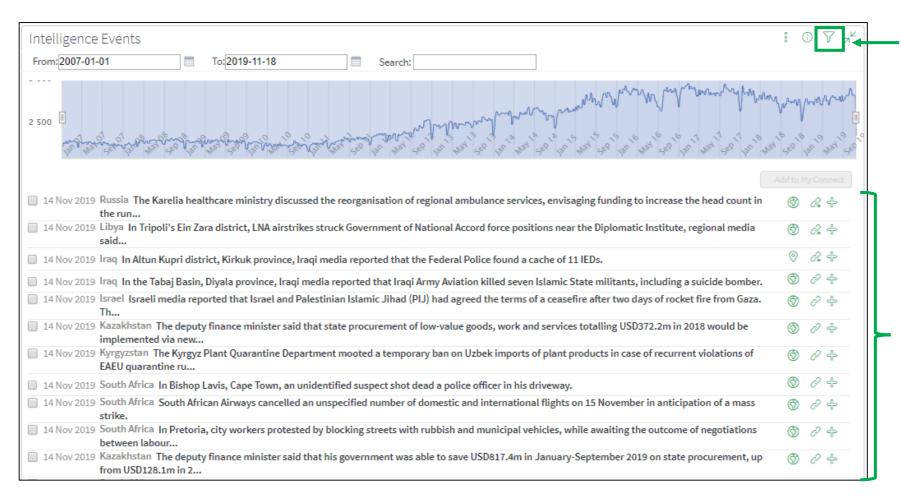

Filter by risk type, sector, miscellaneous and geography.

Click on icon ⑤
or ⑥ to go to
the Map tool,
click on ♂ to
read more
about the event
from the actual
source and
click on ♣ to
save it to My
Connect.

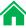

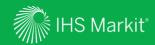

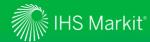

In Connect, hover over the Risk menu > Country Risk and click on Risks and Ratings under Research & Data

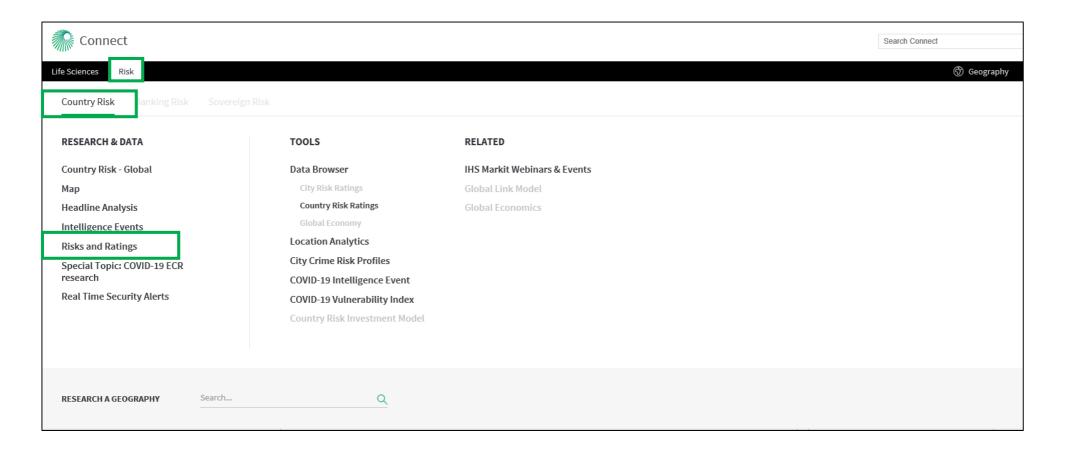

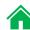

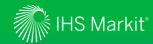

Compare and evaluate forward-looking risk ratings

Select Country
Risk tab to
evaluate
geographies'
relative riskiness
by comparing their
risk scores.

Toggle between Ratings **Table** or **Map** View.

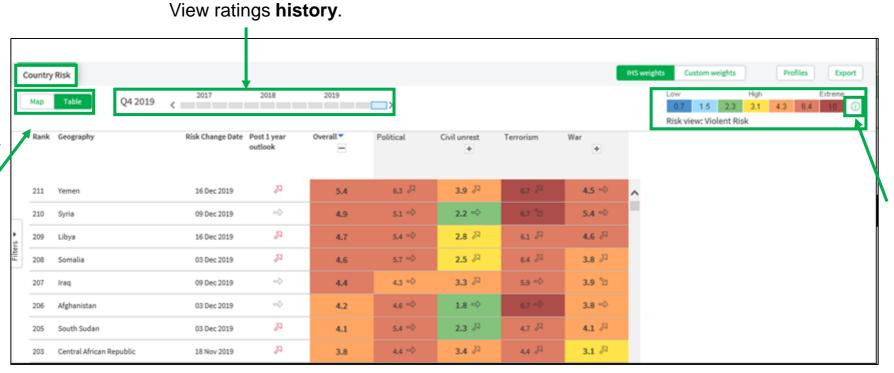

Seven color-coded risk bands (Low to Extreme) provide a threshold to compare and contrast risks between geographies and regions.

Read about **methodology** for the risk rating system and risk definitions.

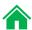

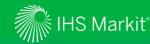

A league table for countries/territories' riskiness

Expand risk factors that contains a + sign to display its sub-aggregate risk factors.

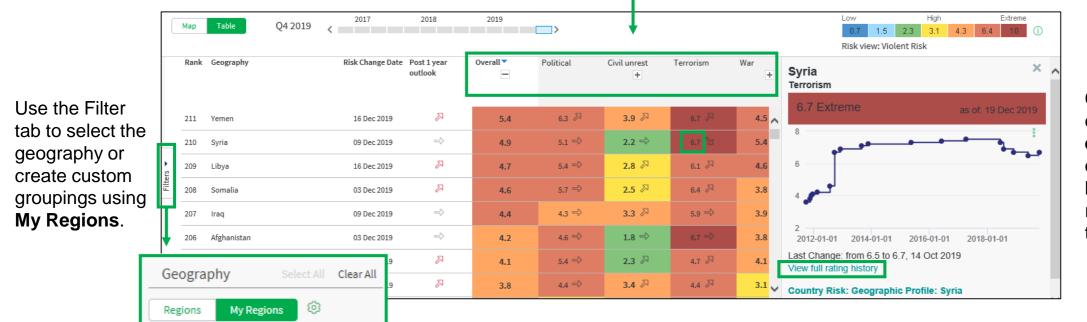

Click the rating to display its historical evolution and click on View full rating history to read about reasoning associated to rating changes.

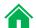

My Asia

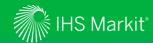

Customize risk ratings

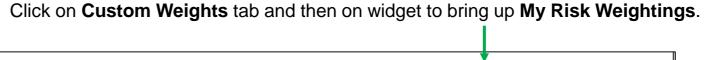

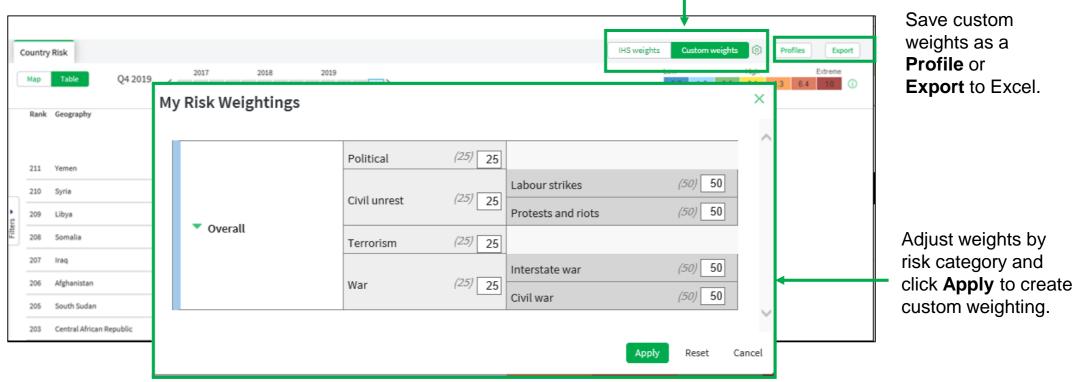

4

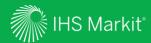

### Data Browser

Allows you to customize, save and export data

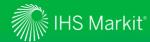

#### Data Browser – Menu Page

Hover over the Risk menu > Country Risk to access the Country Risk Ratings database under Tools > Data Browser

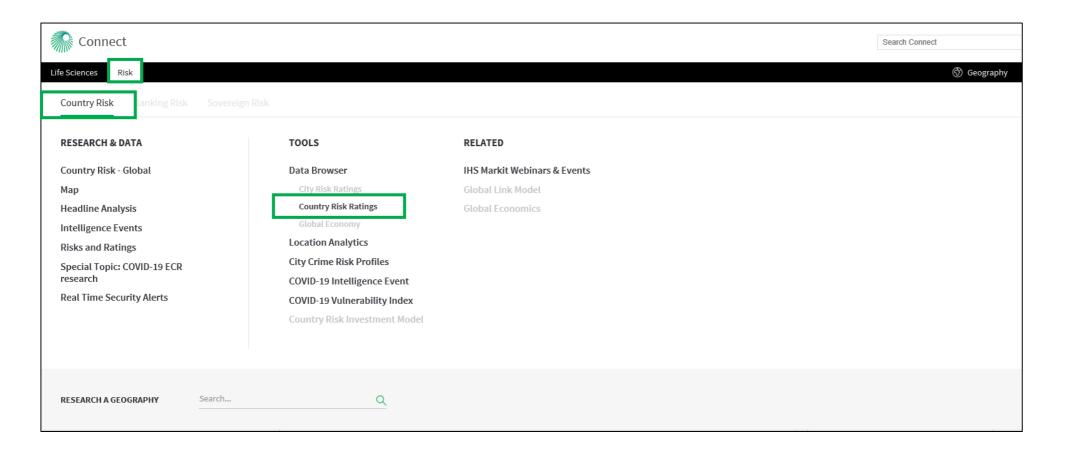

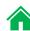

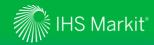

#### Data Browser - Build your own customized Data Query

You can search data by concept, geography and/or frequency

Select the Country Risk Ratings database to search, view and extract the risk scores. After making selections, click on VIEW RESULTS. You can apply a keyword search for concept, geography and frequency.

allows you to expand the filter pane.

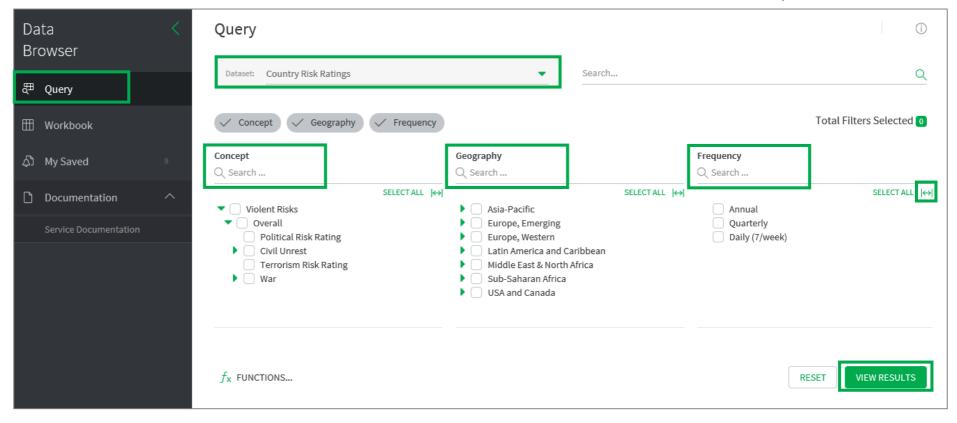

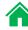

ADD TO WORKBOOK: 0 
 ♣ SAVE AS... 
 ★ EXPORT...

Show Preview

Manage Table... 🛗 Jan 2015 - Oct 2020

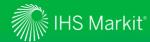

#### Data Browser - Search Results

Search results (43)

Search results are shown below the filtering options. Ticking a box and clicking on Show Preview allow you to see a quick preview of the selected series (one series at a time). Scroll to the right to see all time series data.

There are multiple tabs if you select multiple frequencies.

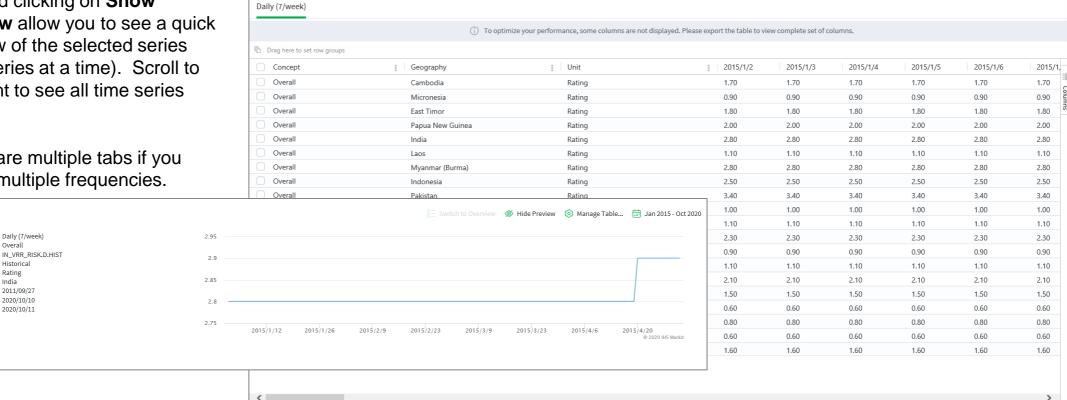

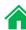

Frequency:

Mnemonic: Series Type:

Geography:

Start Date:

End Date:

Last Update:

Overall

Historical

2011/09/27

2020/10/10

2020/10/11

Rating

India

Concept:

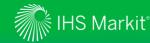

#### Data Browser - Table Settings

**Manage Table** allows you to change table settings.

Clicking the date range allows you to revise the data period.

**Save As** allows you to save the criteria for later use. You can access your saved item through **My Saved** section.

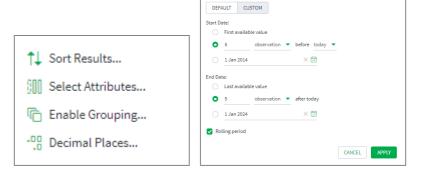

**Date Range** 

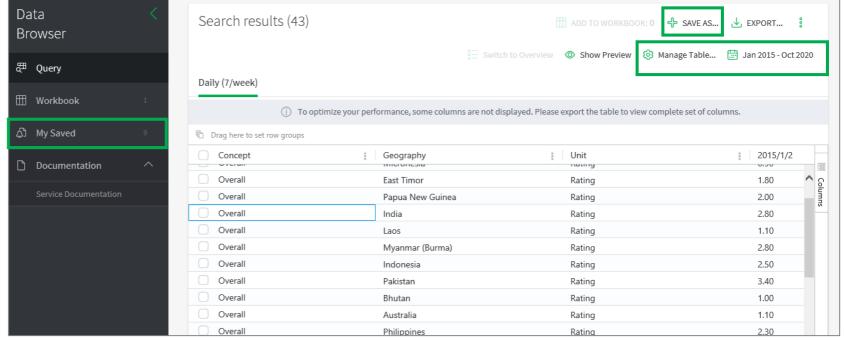

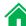

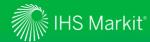

#### Data Browser - Export function

Click on **EXPORT** to download **All Series** or **Selected Series** to Excel. Choose between **Excel static**, **CSV static** or **Excel Refreshable**.

Alternatively, you can select Connect API URL.

Adjust **Export Settings** if necessary.

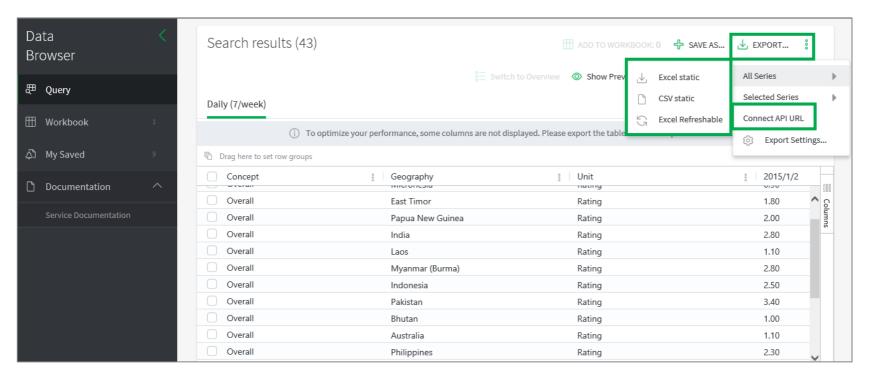

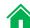

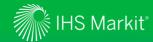

#### Data Browser - Generate a refreshable Excel file

Refreshable Excel files allow you to update the data in Excel with one click

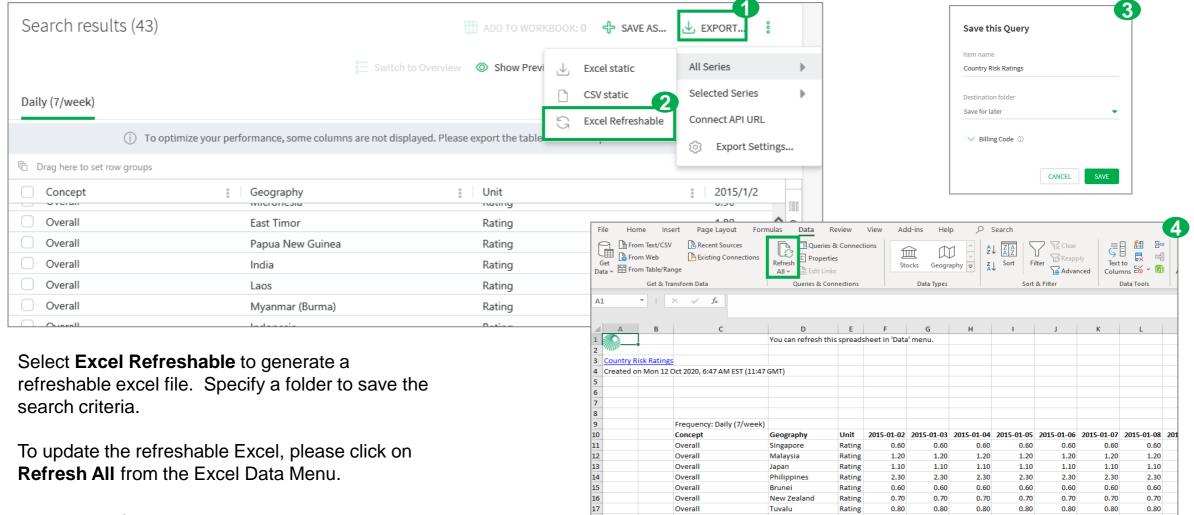

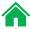

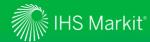

### Data Browser - Training Video

Online training video provides quick guidance on the Data Browser

Click on followed by **Training Video** to view the online training video.

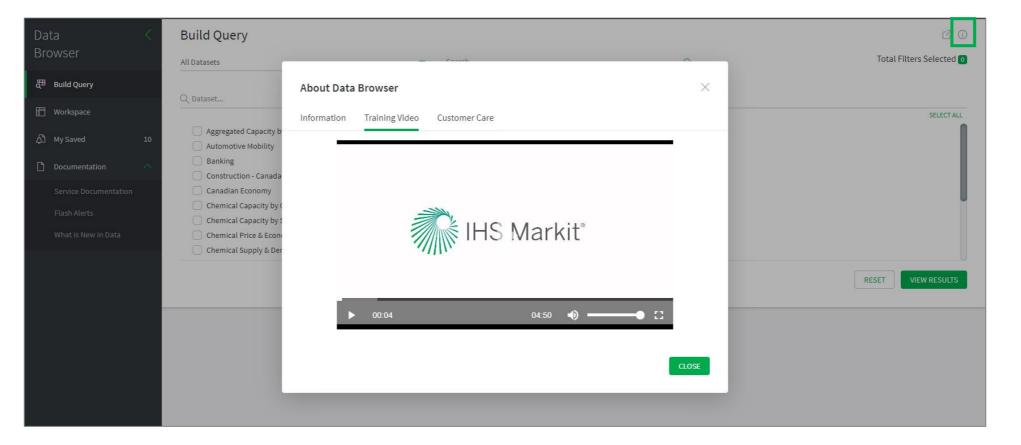

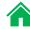

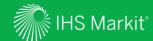

### Geography

View the latest political, civil unrest, terrorism and war prospects for each country/territory

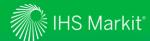

### Geography

In Connect, hover over the **Geography** menu to access individual countries/territories

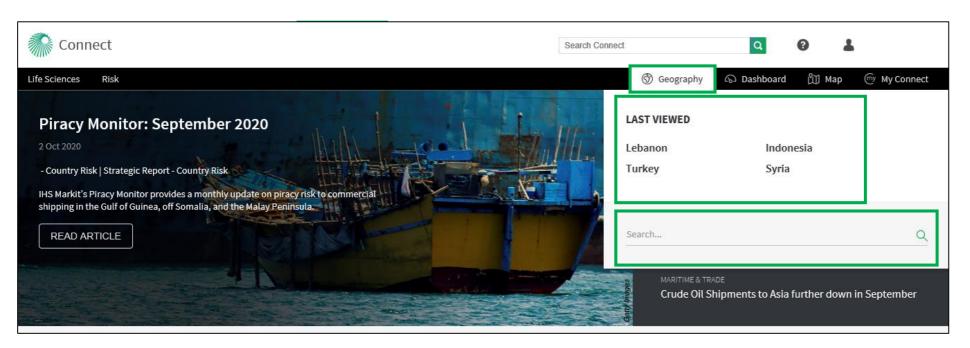

The last viewed countries/territories are listed here.

Type the countries/territories in the search bar.

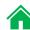

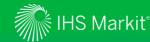

## Geography

#### Country Risk: View the political and security prospects for the selected country/territory

The Country Risk tab focus on Political and Security topics. It displays special reports, daily analysis, the country/territory report dashboard, intelligence events and risk ratings.

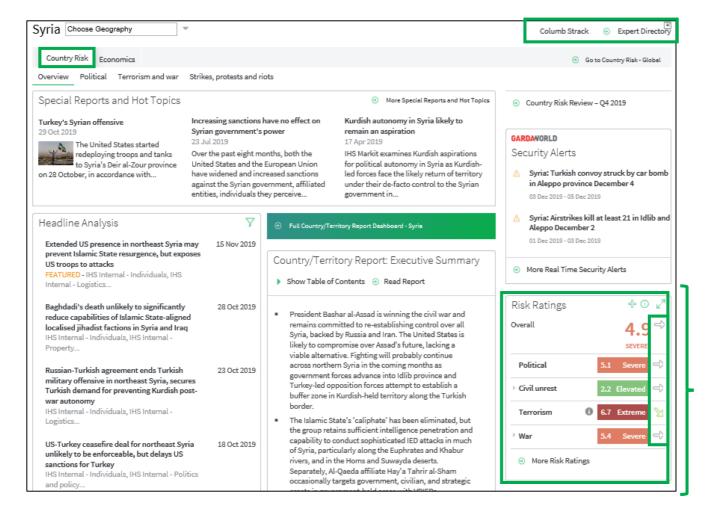

The **Analyst** following the country/territory can be reached directly. Click on the name or click on **Expert Directory** to see their contact details.

The Risk Ratings table displays the **Risk Scores** (forward-looking 1-year risk assessment). The **arrows** next to the scores provide the outlook beyond 1 year.

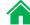

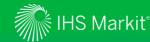

### Geography

Country Risk: View the political and security prospects for the selected country/territory

The Country/Territory
Report contains our
latest outlook analysis
by risk category.
Click on Full
Country/Territory
Dashboard link to
navigate to all sections,
to access analyst
contact details and to
track risk scores.

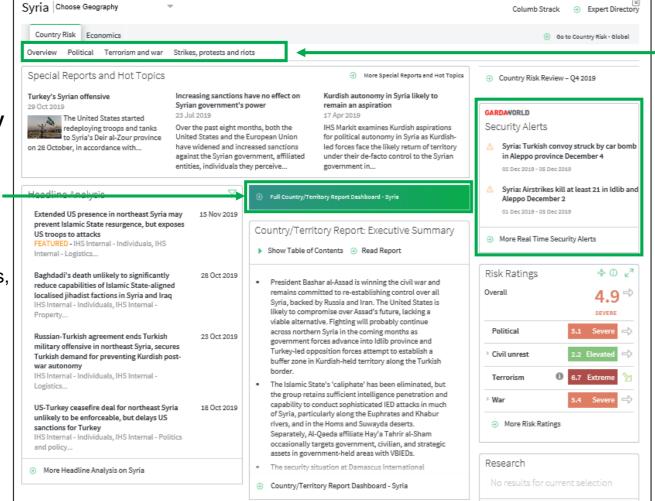

Use the **sub menus** to apply **filters** to the whole page and display **relevant risk content** and **scores**.

Check the latest **Real Time Security Alerts** published for the selected country/territory.

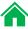

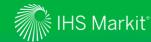

## Geography

Country Risk: View the political and security prospects for the selected country/territory

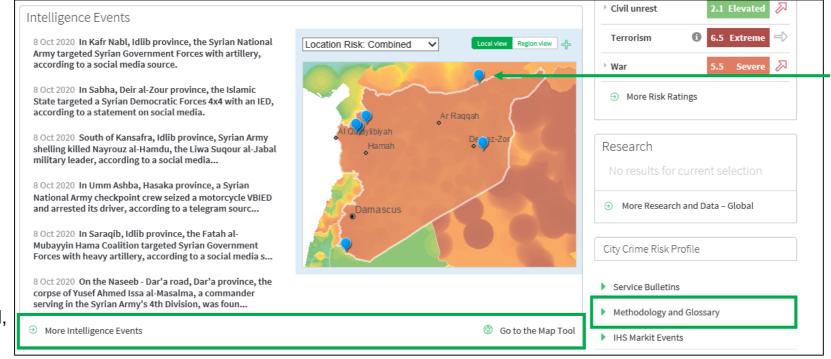

Click on the pins in the mini map to highlight geocoded **Intelligence Events**.

Access our **Methodology** documents.

Click the links to access More Intelligence Events, or the Map for a detailed, interactive view.

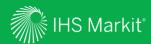

Interactive visualization tool for location-specific risk assessments

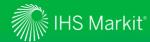

In Connect, click on Map to access our main mapping tool

On the **Search** for **Places** box, type the location you would like to zoom into.

Example: Turkey

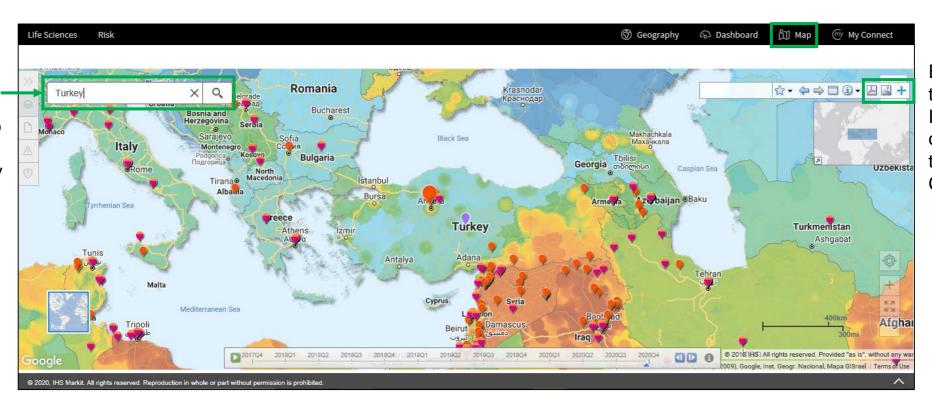

Export the map to PDF or to Image . Click on the sign to save it to My Connect.

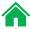

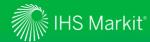

Access the Map to view the location risk scores for Every Point on the Planet (EPOP scores)

Click on the orange pins to read about the Intelligence Events and the pink pins for the Real Time Security Alerts.

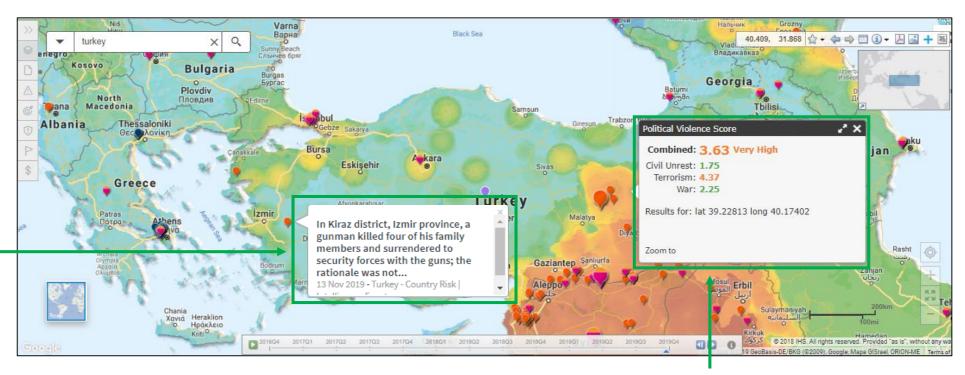

Click on any point on the map to get the **Political Violence** (combined), **Civil Unrest**, **Terrorism** and **War** scores for each specific location.

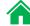

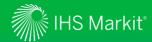

Access the Map to search/export content and to calculate a risk profile based on Location Risk

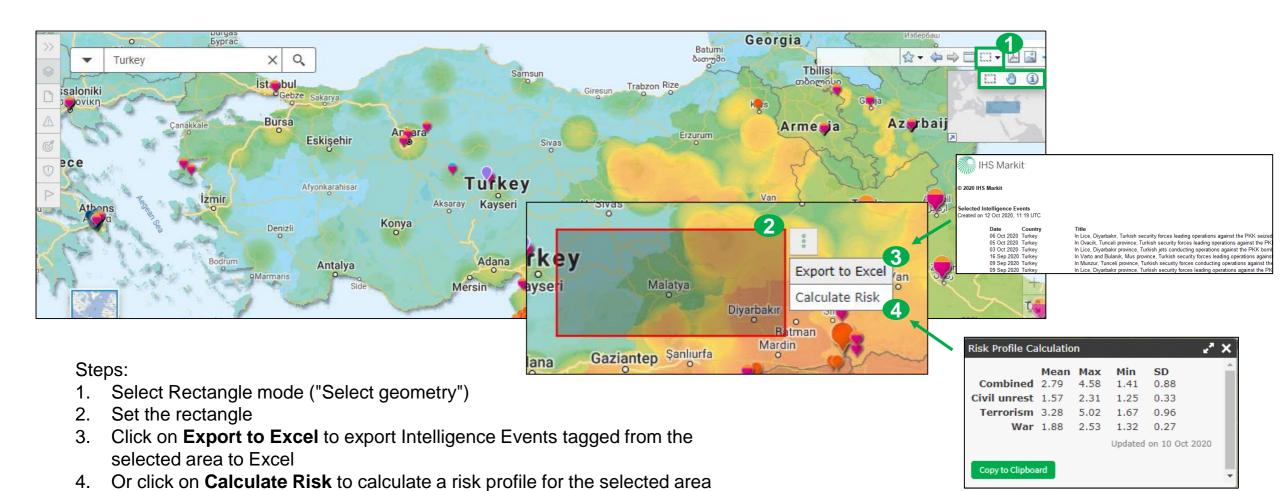

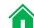

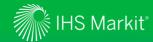

Manage your Map preferences by opening the Action Panel

Click on the Layers Menu icon to manage the content to be displayed on the Map. Tick to enable Intelligence Events, Real Time Security Alerts and one of the Location Risk layers available.

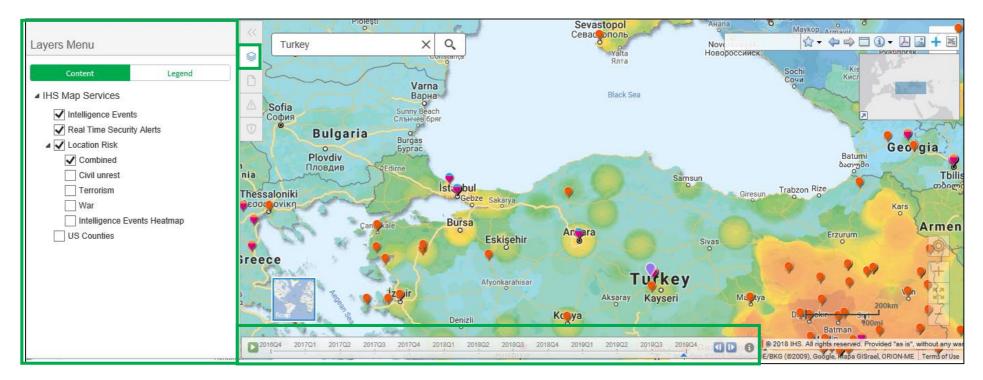

Click on the **time slider** to access the screenshots of previous quarters.

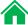

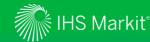

Access the Map to view the geocoded Intelligence Events and Real Time Security Alerts

Click on the Intelligence Events icon to perform keyword searches and on the Vicon to apply risk filters and select the publication date.

Export the Intelligence Events to Excel by clicking on Filters can also be applied to Real Time Security Alerts.

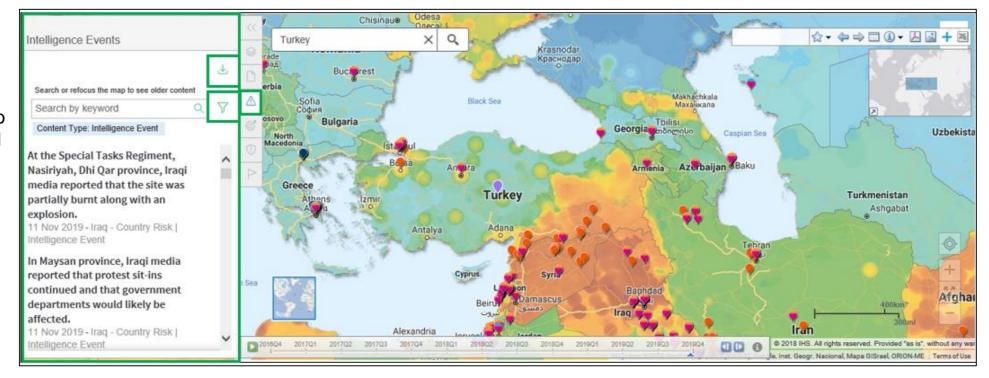

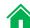

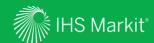

# My Connect

Email alert options, access to saved content and Report Builder

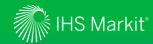

#### My Connect – Email Notifications

Click on **My Connect** to manage **Email Notifications** by selecting/deselecting the check boxes in the Immediate, Daily or Weekly columns

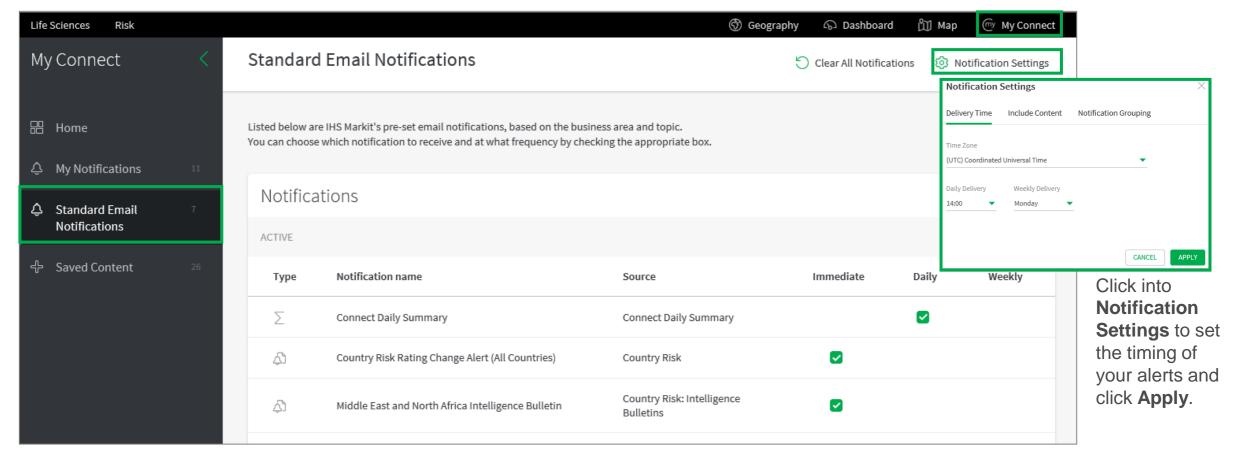

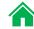

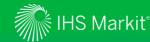

#### My Connect – Saving Content

When navigating the platform, save content into My Connect to access it later or to build a report

Click on the + icon to save the content to My Connect.
Alternatively, click on the Add to
Report icon 1 to build your own report.

Set the content to **Live** to get the latest updates or to **Snapshot**.

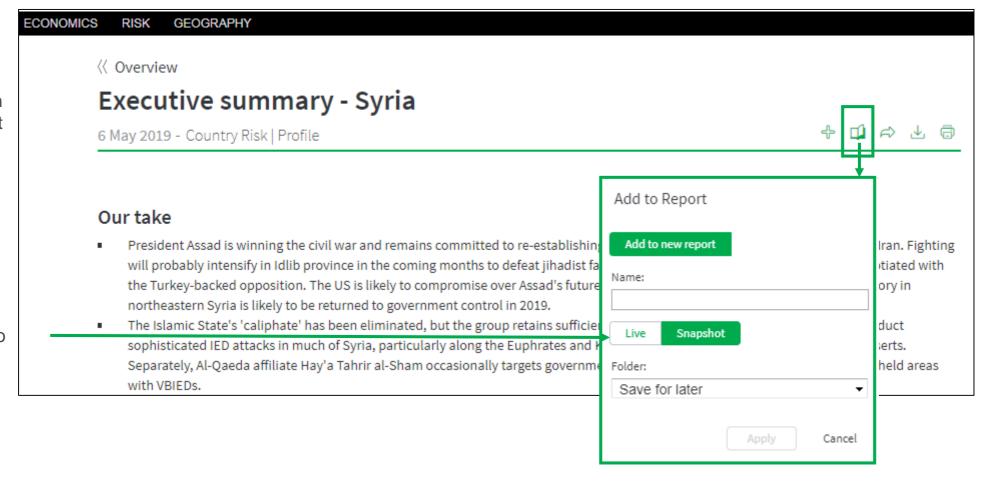

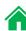

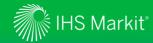

#### My Connect - Report Builder

On My Connect, access your Saved Content and click on Folder to access the saved reports

Retrieve your Saved Content by clicking on Folder. Click on the folder that you want to access and click on the saved report to open it.

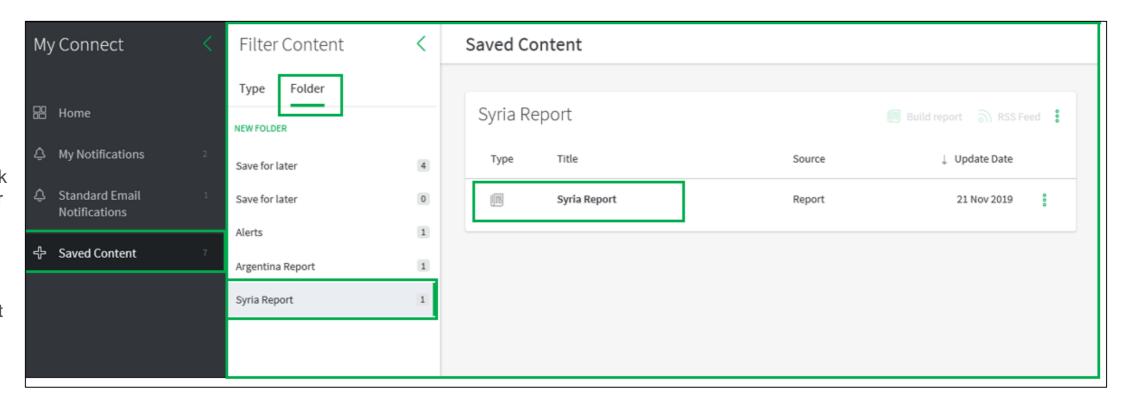

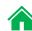

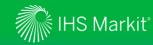

#### My Connect - Report Builder

On Report Builder, edit the report content and Export it to PDF, Word or Save

Review the Title, add Subtitle and Introduction.

Use Ordered By to arrange saved content by Country, by Type, and in Custom to drag and drop articles to your preferred order. Add your own section (optional) and export to PDF or Word.

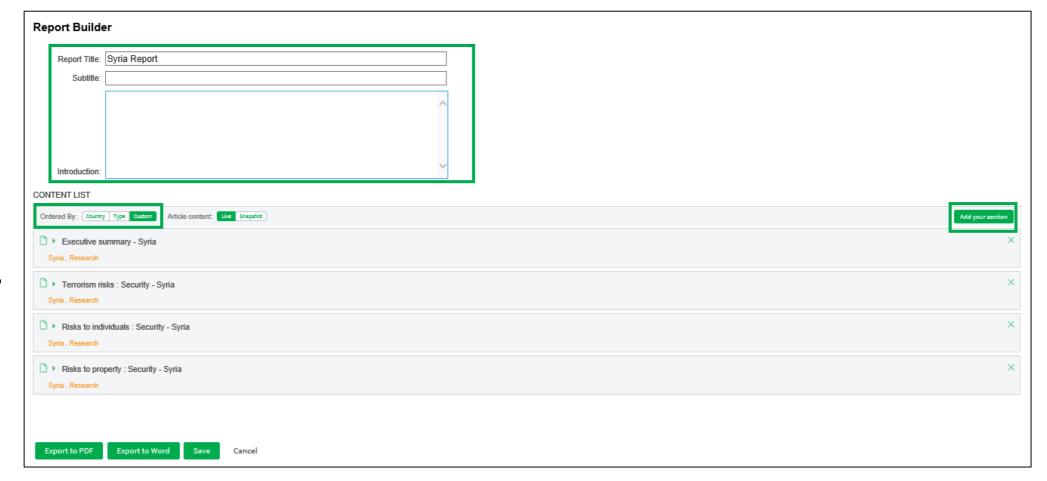

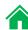

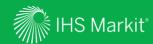

## Search and Custom Email Alerts

Search, Refine, Save your search criteria and enable Email Alerts

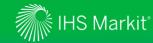

#### Search and Custom Email Alerts

In the **Search Connect** box, click on the magnifying glass icon to access the Search page

Search Connect Q

Refine your Search by selecting one of the following options on the left side: All or Country Risk. Apply Filters, such as Geography, Risk and Content Type. You can also type in search terms to further refine your search.

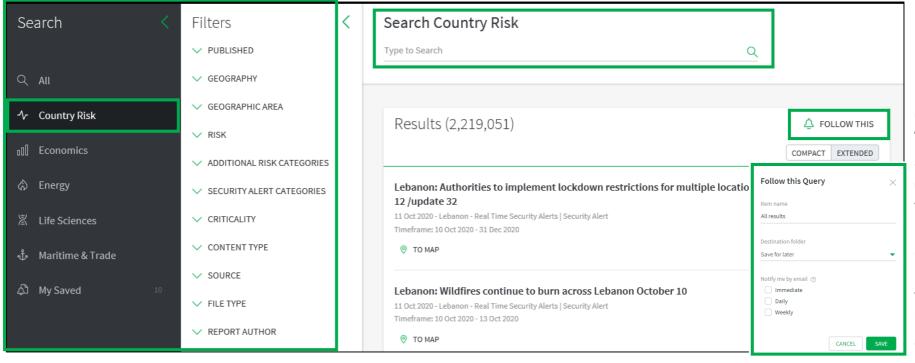

Click on Follow
This, name your
alert and
choose/create a
folder from the
Folder menu.
Select Immediate,
Daily or Weekly
from the Notify me
by email options
and click Save to
enable the email
alert.

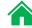

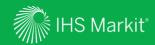

# User Options

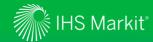

#### **User Options**

Access Search, Help, Settings, and your User Profile at the top of the page

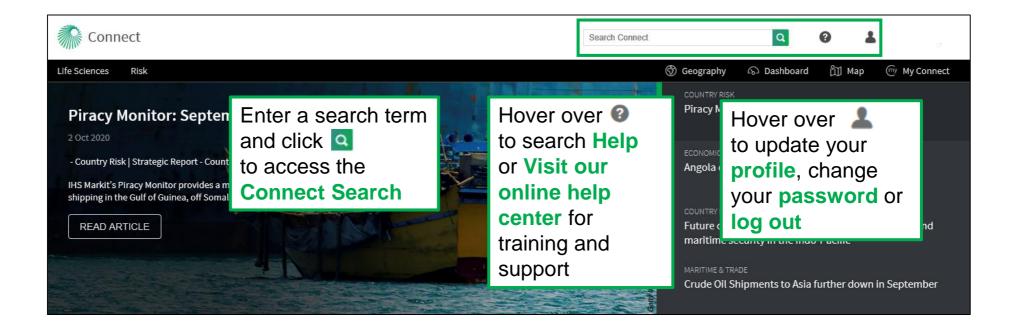

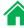

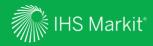

# Contact Us

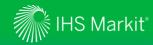

#### **Contact Us**

To schedule a complimentary Connect training, email us on <a href="mailto:IHSConnectTraining@ihsmarkit.com">IHSConnectTraining@ihsmarkit.com</a>.

**Americas** +1 800 447-2273

Europe, Middle East and Africa +44 1344 328 300

**Asia Pacific** +604 291 3600

**Japan** +81 3 6262 1887

Email Customercare@ihsmarkit.com

#### Mobile App

Access IHS Markit Connect anywhere, anytime for the information, insight and analytics necessary to make critical decisions. Download the free Connect <u>iPad</u> and <u>Smartphone</u> apps to your mobile device.

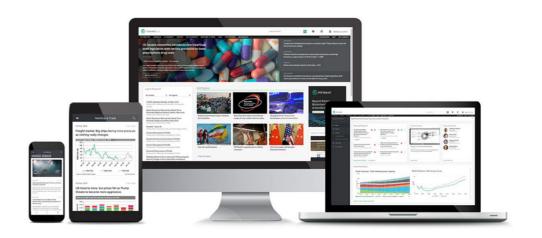

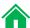